#### **SAMPLE PAGES FROM THE BOOK:**

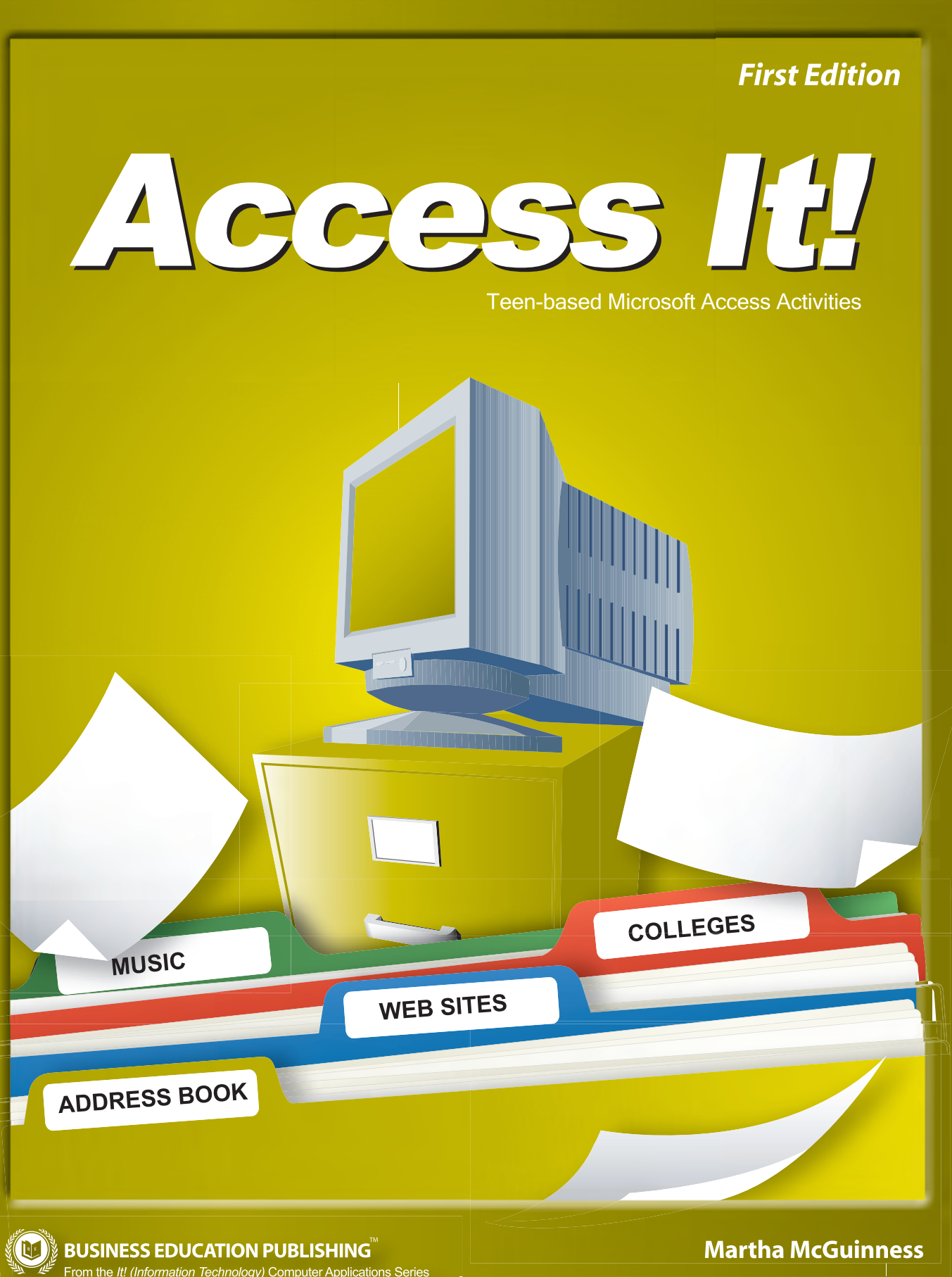

# **TABLE OF CONTENTS**

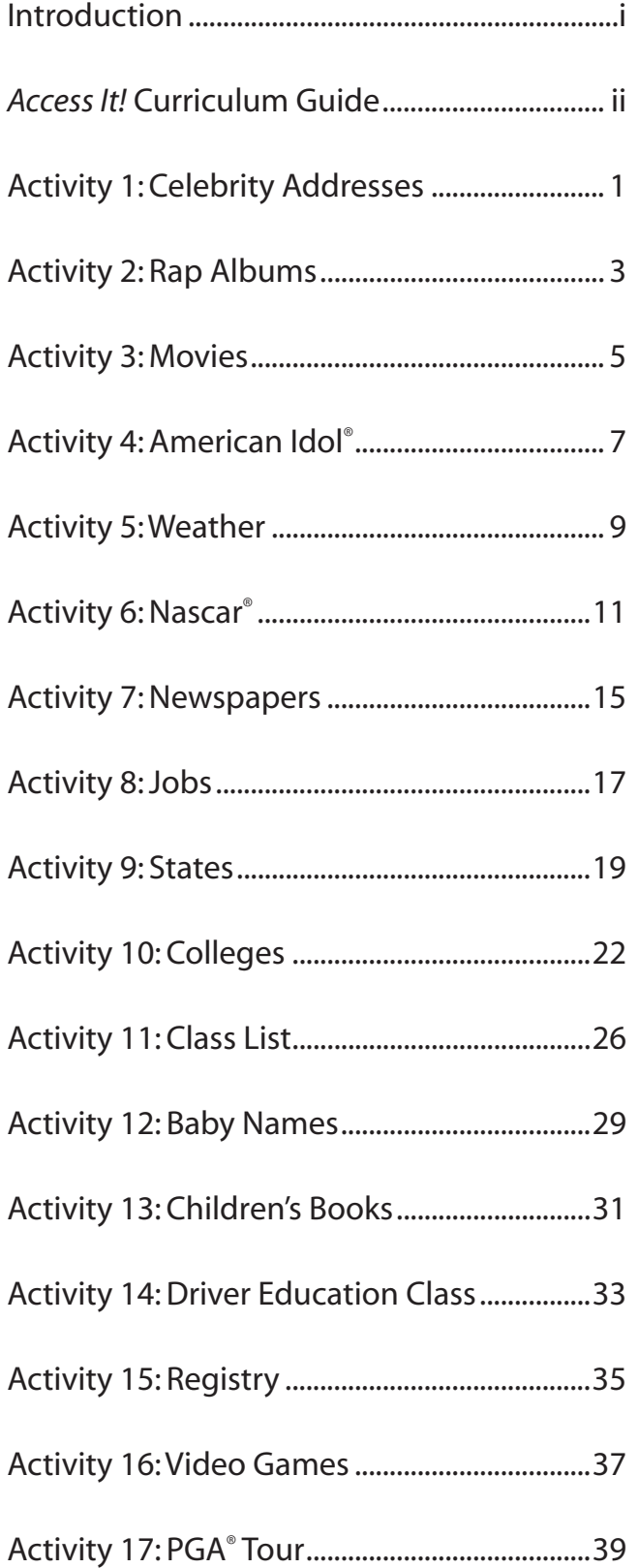

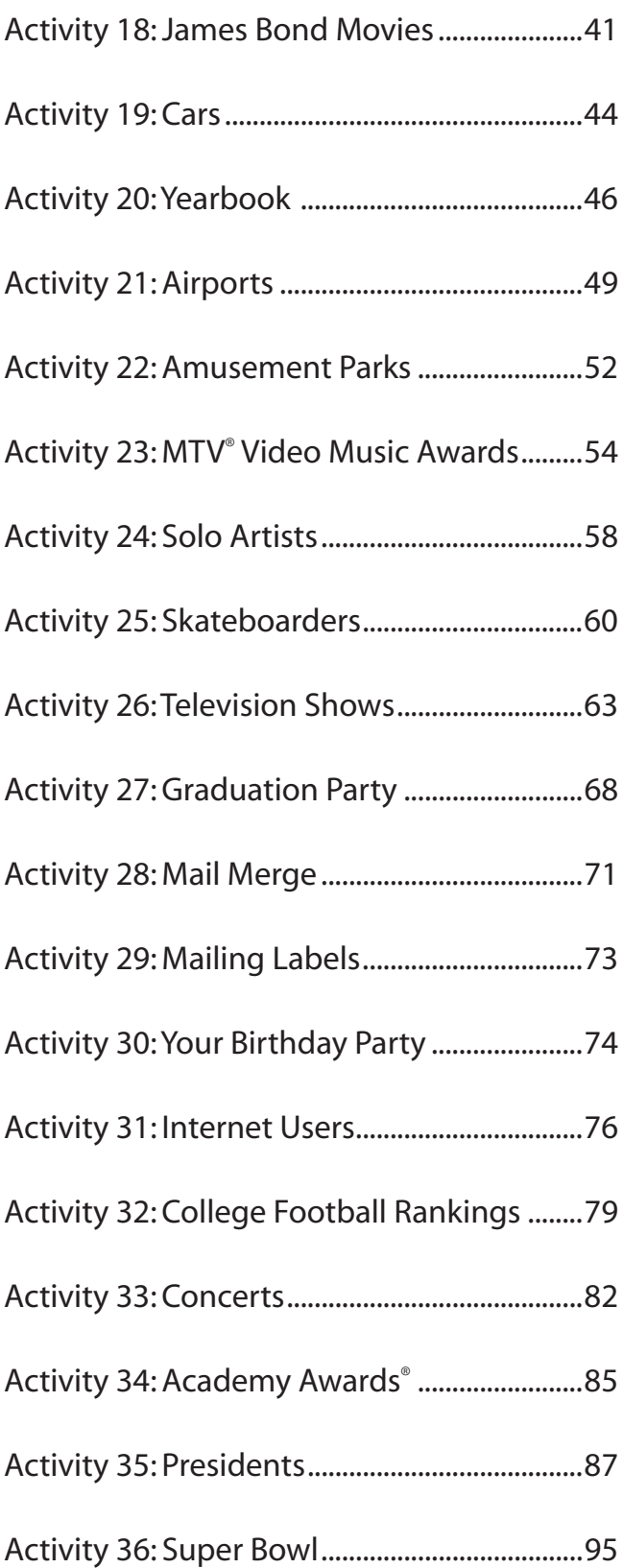

### **ACTIVITY 1: CELEBRITY ADDRESSES In this activity, you will practice how to:**

### **New Skills Reinforced:**

- 1. create a database.
- 2. name and save a database.
- 3. create a table.
- 4. define a database table structure.
- 5. save a table.
- 6. adjust column widths.
- 7. change the page setup to landscape.
- 8. print a table.

### **Activity Overview:**

For many people, writing to famous people is a hobby. Fans hope to get responses to their letters. Fanmail.biz is a Web site that holds more than 50,000 celebrity addresses. The site includes addresses for actors, actresses, singers, dancers, models, authors, and sports figures. People who have successfully used the address on the site to write to and have received a response from a celebrity also give information on the response time.

The following activity illustrates how a database can be used to organize an address book of various celebrities.

## **Instructions:**

- **NEW SKILL 2** 1. Create a NEW database.
- **NEW SKILL** 2. Name the database ADDRESSES.
- **NEW SKILL** 3. Create a NEW table in Design View.
- **NEW SKILL** 
	- ▶ 4. Set up the database table by using the database structure provided below.

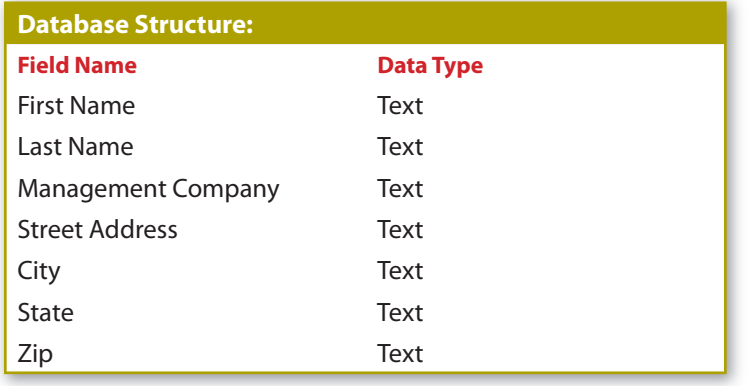

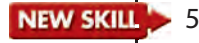

- **NEW SKILL**  $\rightarrow$  5. Save the table as CELEBRITY without defining a primary key.
	- 6. Go to Datasheet View and enter the data for each record as shown.
- **NEW SKILL** 7. Adjust the Field Name column widths as necessary.
	- 8. Resave the table.
	- 9. Carefully proofread your work for accuracy.
- **NEW SKILL** 10. Change the page setup to landscape orientation.
- **NEW SKILE** 11. Print a copy of the CELEBRITY table if required by your instructor.

# **ACTIVITY 1: CELEBRITY ADDRESSES DATA TO INPUT**

#### **Record # 1**

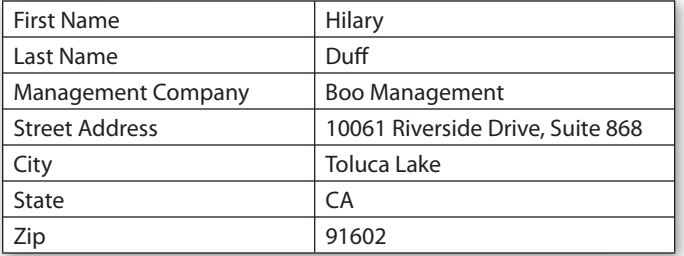

#### **Record # 2**

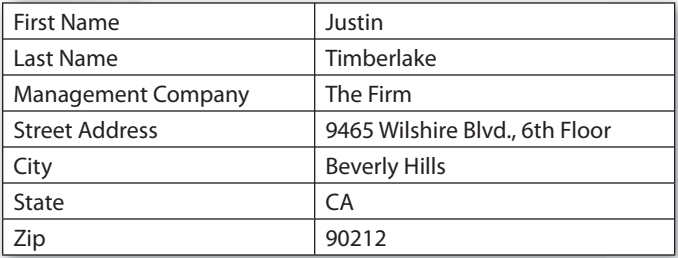

#### **Record # 3**

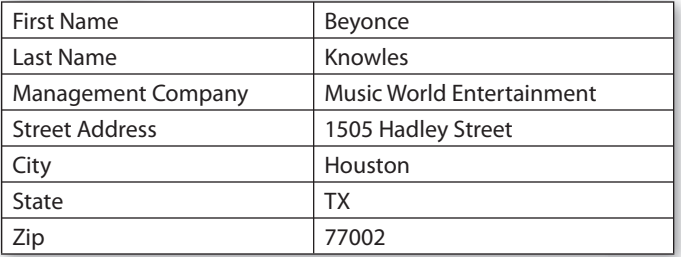

#### **Record # 4**

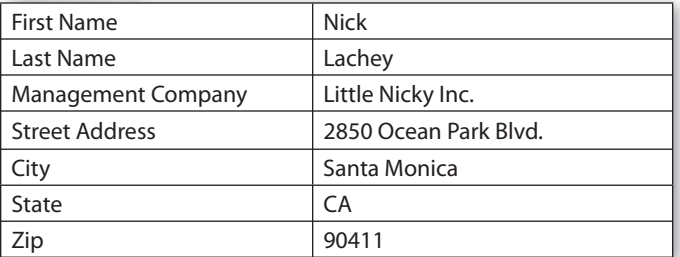

#### **Record # 5**

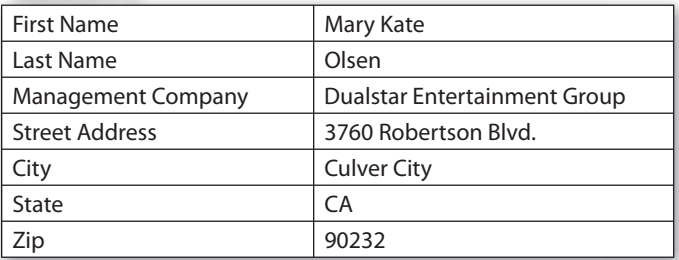

#### **Record # 6**

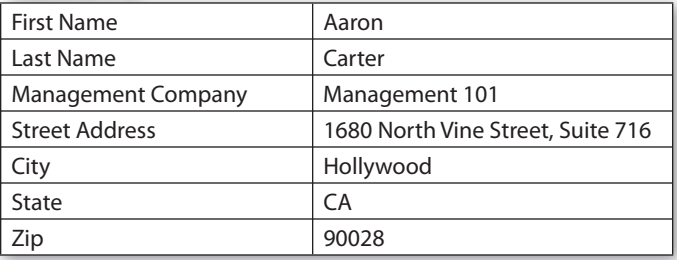

#### **Record # 7**

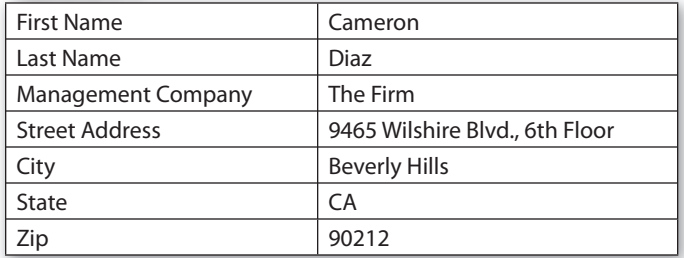

#### **Record # 8**

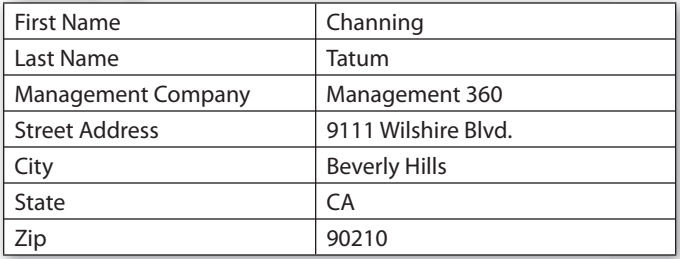

#### **Record # 9**

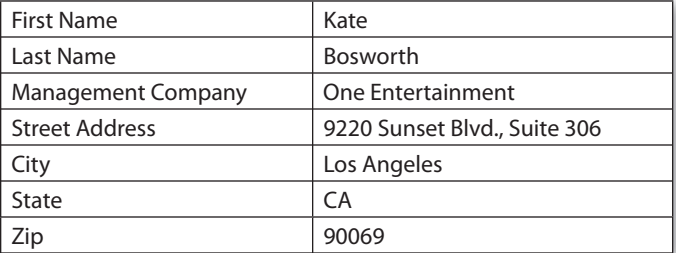

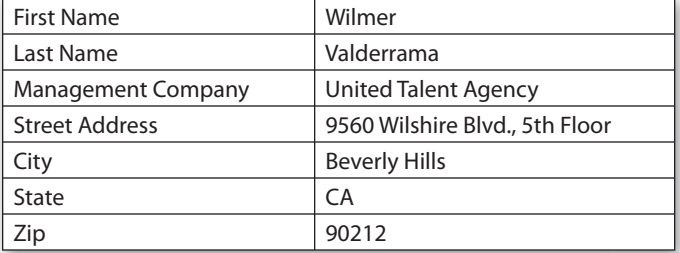

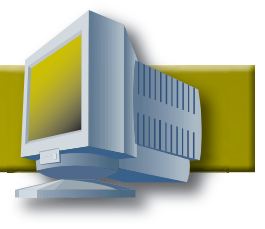

## **ACTIVITY 2: RAP ALBUMS**

### **New Skills Reinforced:**

#### **In this activity, you will practice how to:**

- 1. format a number field.
- 2. sort in ascending order.

### **Activity Overview:**

Billboard.biz tracks almost any musical chart one can imagine. Album sales are listed weekly and yearly for all genres. This site allows people from within the music industry and those who are just music fans to track an artist's or album's progress daily. The following is a list of the top rap albums for the year ending 2006.

The following activity illustrates how a database can be used to hold the top rap albums of the year and how to sort the albums by artist.

## **Instructions:**

- 1. Create a NEW database.
- 2. Name the database ALBUMS.
- 3. Create a NEW table in Design View.
- 4. Set up the database table by using the database structure provided below.

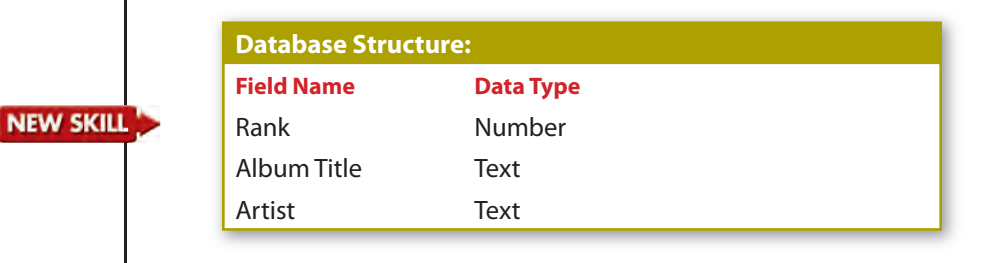

- 5. Save the table as RAP ALBUMS without defining a primary key.
- 6. Go to Datasheet View and enter the data for each record as shown.
- 7. Adjust the Field Name column widths as necessary.

#### **NEW SKILL 2** 8. Sort the Artist field in ascending order (A to Z).

- 9. Resave the table.
- 10. Carefully proofread your work for accuracy.
- 11. Print a copy of the RAP ALBUMS table if required by your instructor.

# **ACTIVITY 2: RAP ALBUMS DATA TO INPUT**

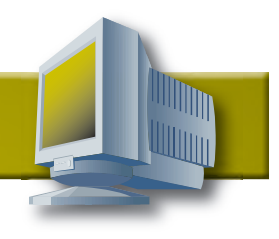

#### **Record # 1**

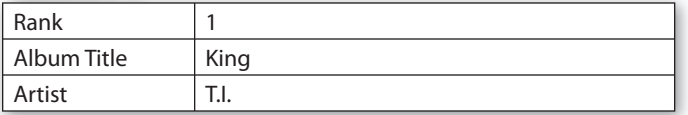

#### **Record # 2**

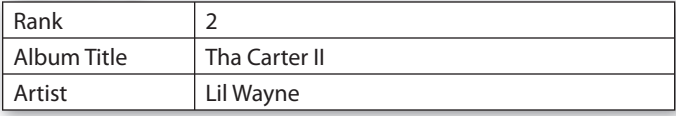

#### **Record # 3**

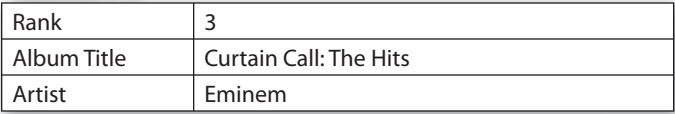

#### **Record # 4**

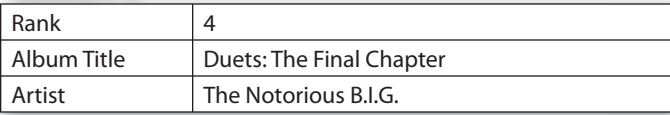

#### **Record # 5**

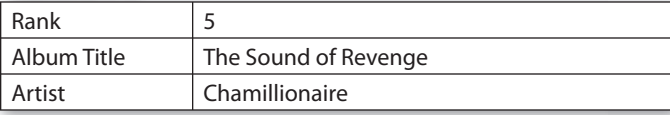

#### **Record # 6**

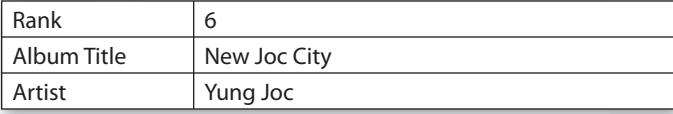

#### **Record # 7**

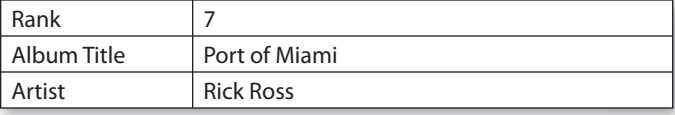

#### **Record # 8**

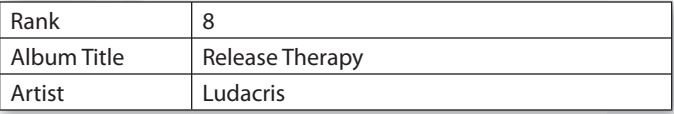

#### **Record # 9**

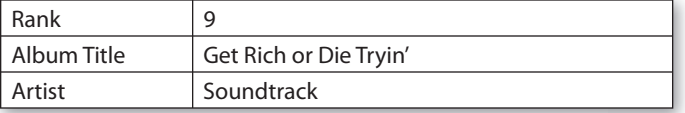

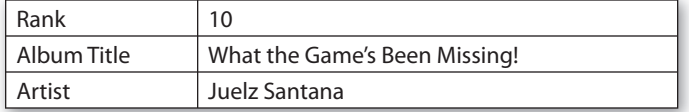

## **ACTIVITY 3: MOVIES**

### **New Skills Reinforced:**

#### **In this activity, you will practice how to:**

- 1. format a currency field.
- 2. sort in descending order.

### **Activity Overview:**

Movie studios eagerly anticipate the list of the top ten grossing movies each year. Many new movie budgets are determined by how successful past movies have been. The following information on the top ten grossing movies of 2006 was found at boxofficemojo.com.

The following activity illustrates how a database can be used to store the top ten grossing movies of 2006 for comparison purposes.

## **Instructions:**

**NEW SKILL** 

NEW SKILL

- 1. Create a NEW database.
- 2. Name the database MOVIES.
- 3. Create a NEW table in Design View.
- 4. Set up the database table by using the database structure provided below.
- 5. Save the table as TOP TEN MOVIES without defining a primary key.
- 6. Go to Datasheet View and enter the data for each record as shown. (Note: It is not necessary to enter any commas or dollar signs.)

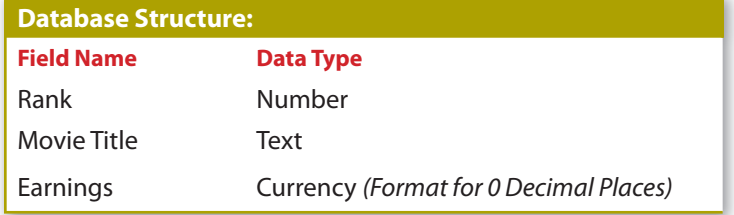

- 7. Adjust the Field Name column widths as necessary.
- 8. Sort the earnings field in descending order (Z to A).
- 9. Resave the table.
- 10. Carefully proofread your work for accuracy.
- 11. Print a copy of the TOP TEN MOVIES table if required by your instructor.

# **ACTIVITY 3: MOVIES DATA TO INPUT**

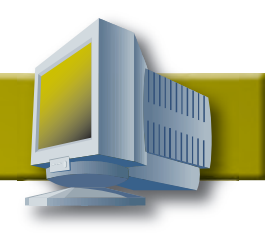

#### **Record # 1**

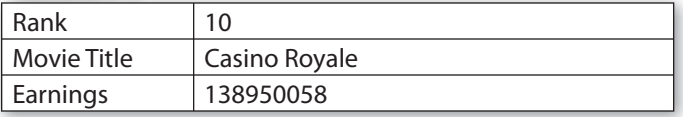

#### **Record # 2**

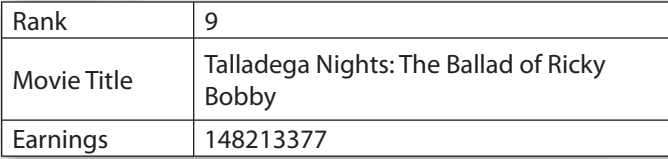

#### **Record # 3**

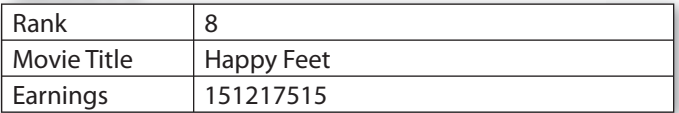

#### **Record # 4**

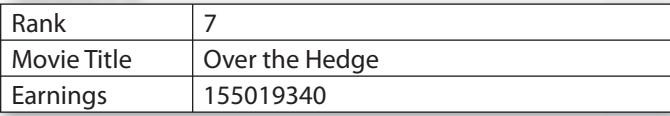

#### **Record # 5**

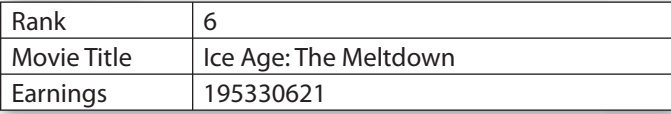

#### **Record # 6**

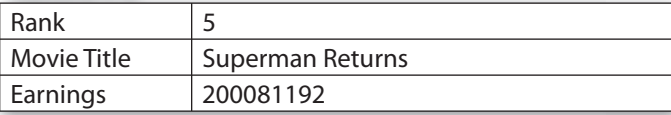

#### **Record # 7**

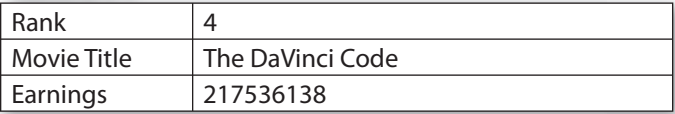

#### **Record # 8**

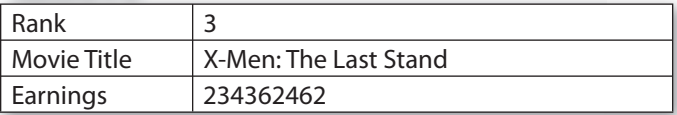

#### **Record # 9**

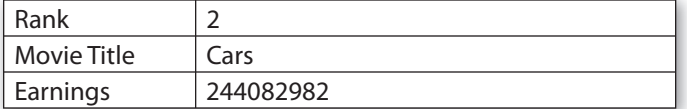

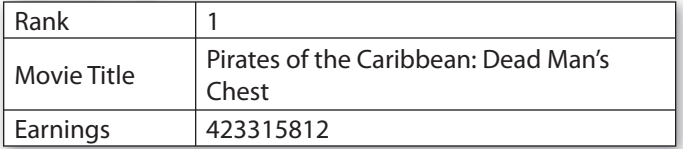

### **New Skills Reinforced:**

**ACTIVITY 4: AMERICAN IDOL® In this activity, you will practice how to:** 1. format a date field.

### **Activity Overview:**

One TV show that appeals to all age groups is American Idol®. After holding hundreds of auditions nationwide, 24 finalists are selected each season to appear on the show to compete for the title of America's Idol and to receive a recording contract. The show is still going strong after five seasons. As America knows, Taylor Hicks was named the winner of American Idol® for season five. Here is the information for the rest of the top contestants from season five.

The following activity illustrates how a database can be used to track the length of time that contestants remain in a contest.

## **Instructions:**

- 1. Create a NEW database.
- 2. Name the database AMERICAN IDOL.
- 3. Create a NEW table in Design View.
- 4. Set up the database table by using the database structure provided below.

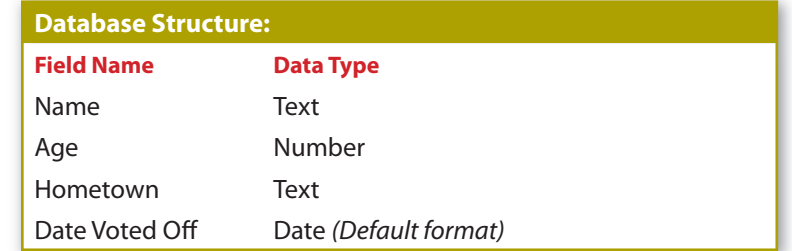

#### NEW SKILL

- 5. Save the table as AI SEASON FIVE without defining a primary key.
- 6. Go to Datasheet View and enter the data for each record as shown. (Note: Dates will format appropriately once data is entered.)
- 7. Adjust the Field Name column widths as necessary.
- 8. Sort the Date Voted Off field in descending order.
- 9. Resave the table.
- 10. Carefully proofread your work for accuracy.
- 11. Print a copy of the AI SEASON FIVE table if required by your instructor.

# **ACTIVITY 4: AMERICAN IDOL® DATA TO INPUT**

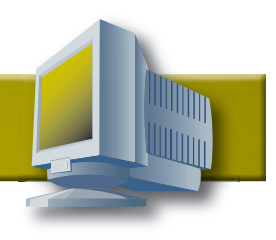

#### **Record # 1**

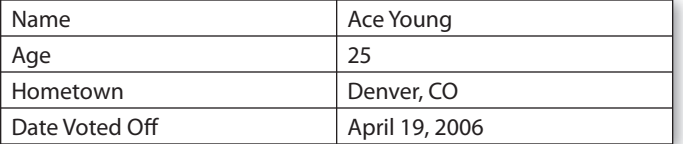

#### **Record # 2**

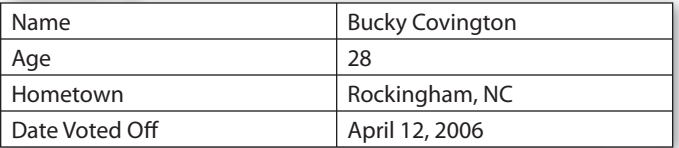

#### **Record # 3**

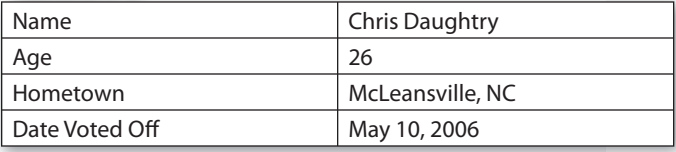

#### **Record # 4**

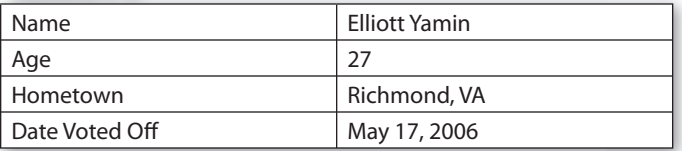

#### **Record # 5**

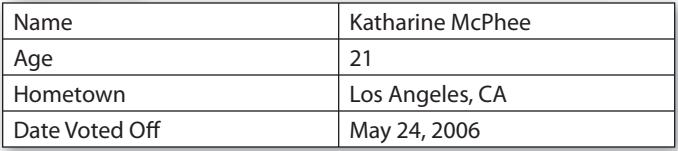

#### **Record # 6**

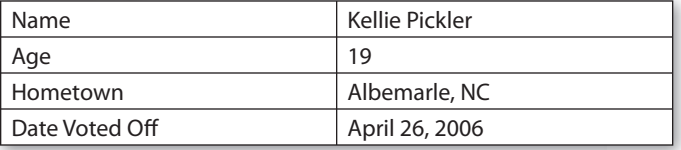

#### **Record # 7**

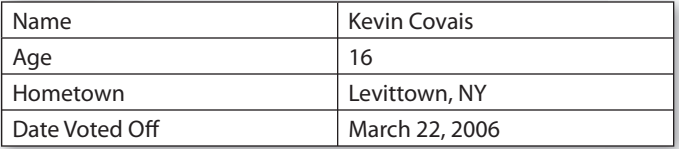

#### **Record # 8**

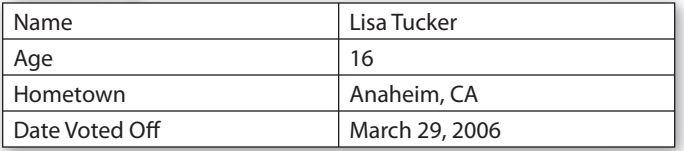

#### **Record # 9**

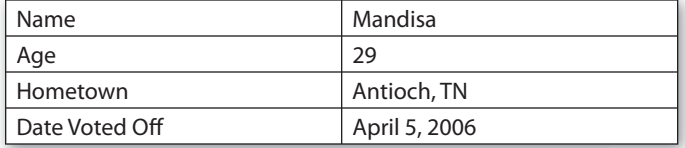

#### **Record # 10**

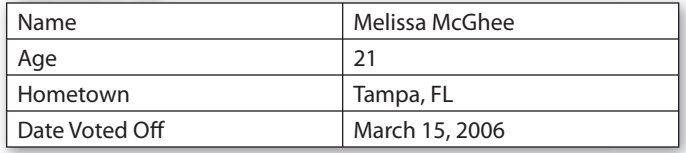

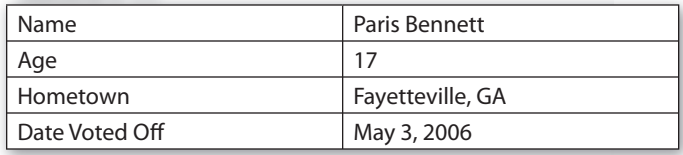

### **ACTIVITY 5: WEATHER In this activity, you will practice how to:**

### **New Skills Reinforced:**

1. format a time field.

### **Activity Overview:**

How many times have you planned a warm weather vacation only to have the weather not cooperate? If you are flexible with your vacation dates, researching the weather forecast can help you to avoid the disappointment of bad weather during your trip. Keep in mind, of course, that Mother Nature is not 100% predictable. The following information on the ten-day Los Angeles forecast was found at weather.com.

The following activity illustrates how a database can be used to hold information about temperatures and times of sunrise and sunset for a specific time period for vacation planning purposes.

## **Instructions:**

**NEW SKILL** 

- 1. Create a NEW database.
- 2. Name the database WEATHER.
- 3. Create a NEW table in Design View.
- 4. Set up the database table by using the database structure provided below.

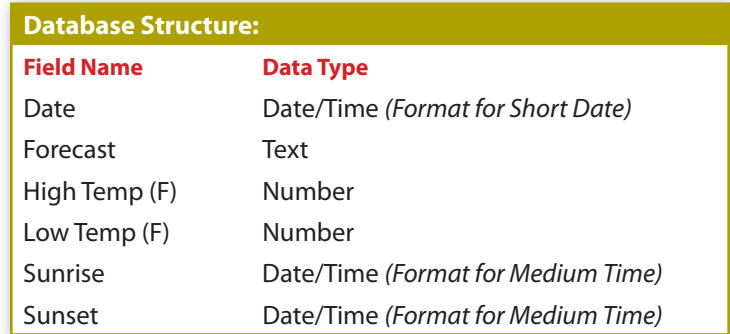

- 5. Save the table as TEN DAY LA FORECAST without defining a primary key.
- 6. Go to Datasheet View and enter the data for each record as shown.
- 7. Adjust the Field Name column widths as necessary.
- 8. Sort the High Temp (F) field in descending order.
- 9. Resave the table.
- 10. Carefully proofread your work for accuracy.
- 11. Print a copy of the TEN DAY LA FORECAST table if required by your instructor.

# **ACTIVITY 5: WEATHER DATA TO INPUT**

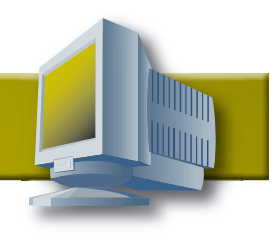

#### **Record # 1**

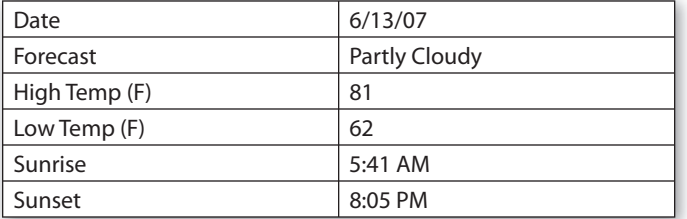

#### **Record # 2**

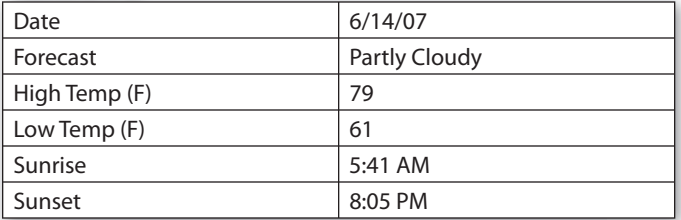

#### **Record # 3**

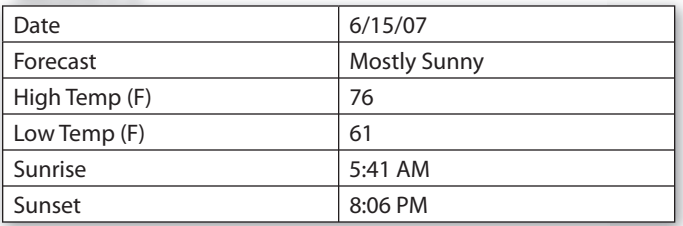

#### **Record # 4**

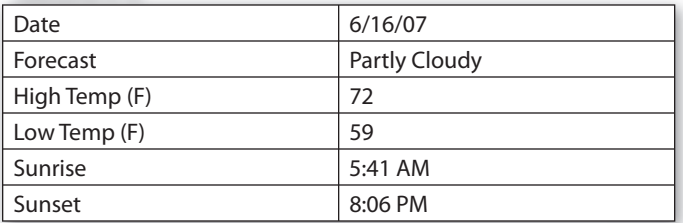

#### **Record # 5**

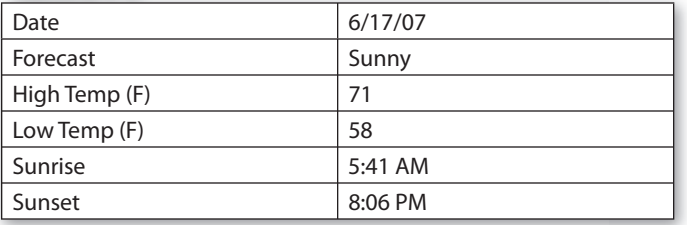

#### **Record # 6**

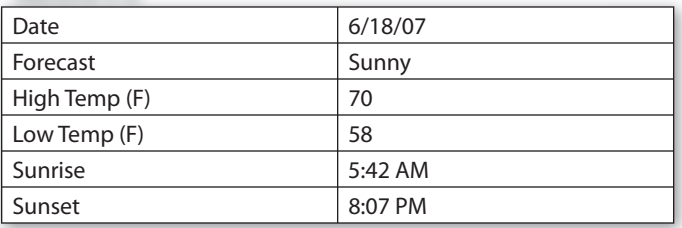

#### **Record # 7**

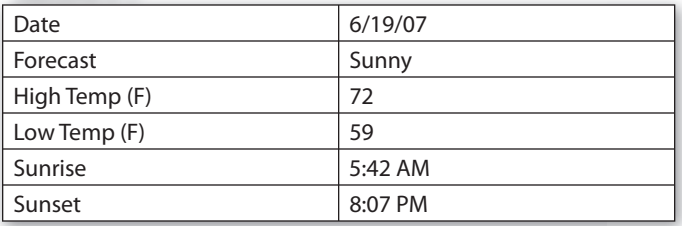

#### **Record # 8**

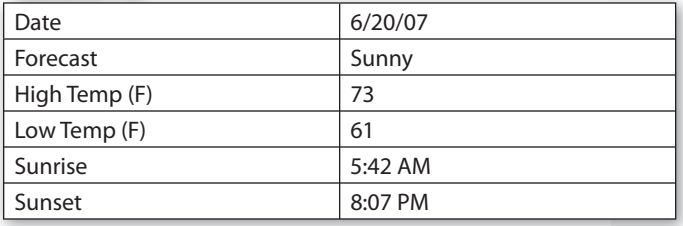

#### **Record # 9**

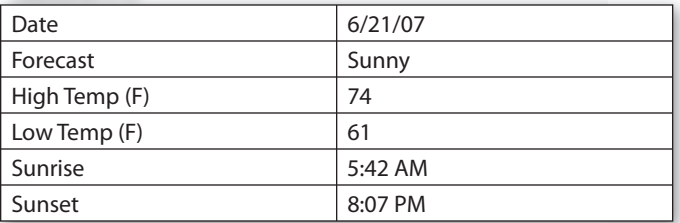

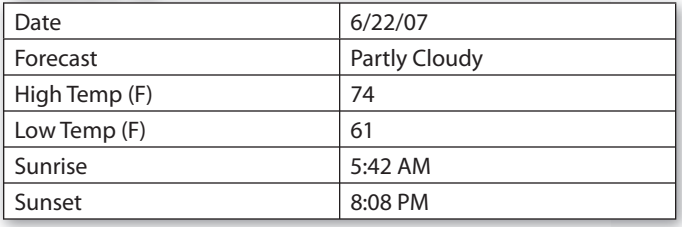

### **ACTIVITY 6: NASCAR®**

### **New Skills Reinforced:**

- 1. format a yes/no field.
- 2. sort by multiple fields.
- 3. create a query.

### **Activity Overview:**

Racecar driving is an exciting sport to watch. It can also be fun to track the points that drivers compile as the season progresses. Drivers earn points based on their order of finish in each race. Drivers can also earn points based on how many times they hold the lead in each race. The NASCAR® Web site compiles statistics and standings from every race throughout the year. The following activity contains the 2006 Official Driver Standings according to www.nascar.com.

The following activity illustrates how to use a database to determine which drivers compiled the most points in one season of racing and how to sort by multiple fields.

### **Instructions:**

- 1. Create a NEW database.
- 2. Name the database NASCAR.
- 3. Create a NEW table in Design View.
- 4. Set up the database table by using the database structure provided below.

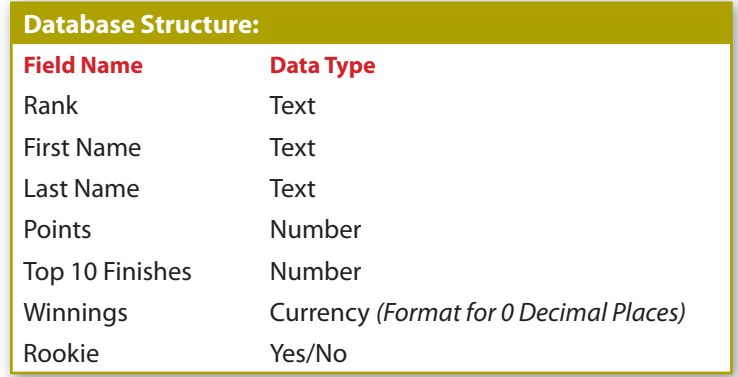

#### **NEW SKILL**

- 5. Save the table as NASCAR STANDINGS without defining a primary key.
- 6. Go to Datasheet View and enter the data for each record as shown.
- 7. Adjust the Field Name column widths as necessary.
- 8. Resave the table.
- 9. Carefully proofread your work for accuracy.
- 10. Print a copy of the NASCAR STANDINGS table if required by your instructor.
- 11. Close the NASCAR STANDINGS table.

**Continued**

NEW SKILL > 12. Create a NEW query in Design View that sorts the drivers first by Top 10 Finishes in descending order and then by Winnings in descending order.

- 13. Save the query as TOP10 WINNINGS.
- 14. Print the TOP 10 WINNINGS query if required by your instructor.
- 15. Create a NEW query in Design View that shows only the records of the drivers that are rookies.
- 16. Save the query as ROOKIE DRIVERS.
- 17. Print the ROOKIE DRIVERS query if required by your instructor.

# **ACTIVITY 6: NASCAR® DATA TO INPUT**

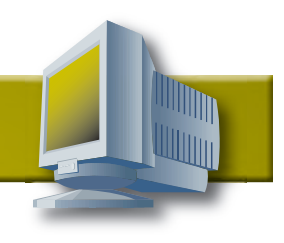

#### **Record # 1**

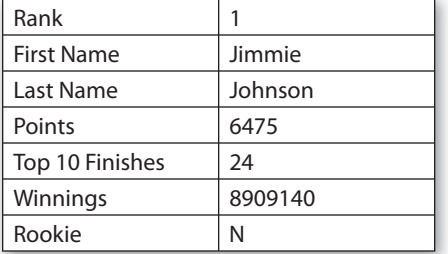

#### **Record # 2**

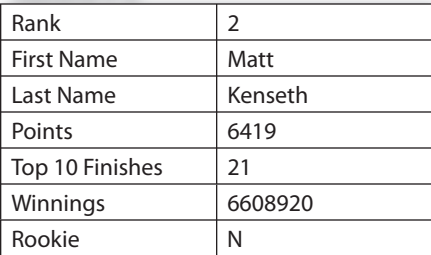

#### **Record # 3**

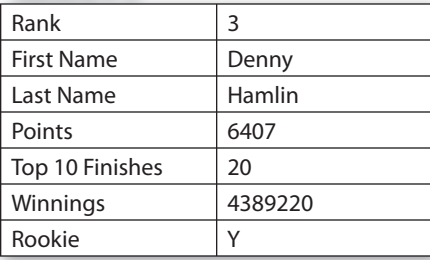

#### **Record # 4**

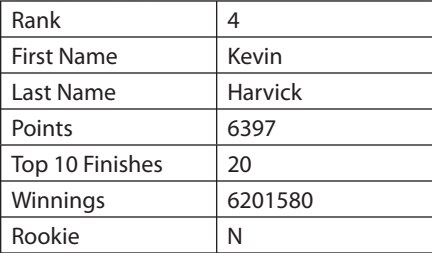

#### **Record # 5**

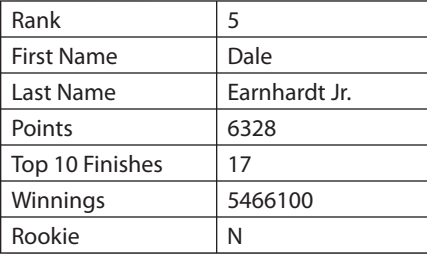

#### **Record # 6**

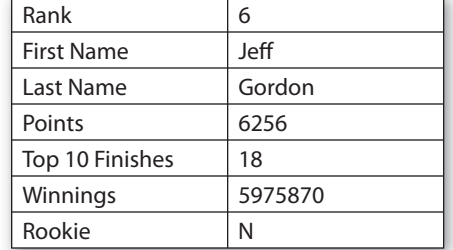

#### **Record # 7**

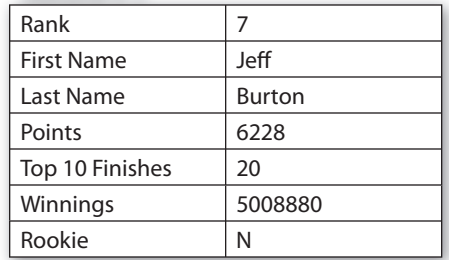

#### **Record # 8**

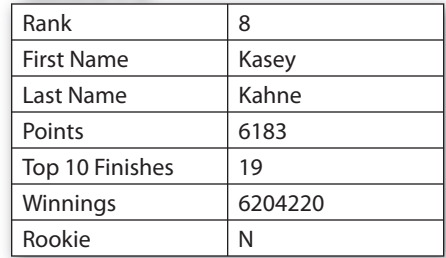

#### **Record # 9**

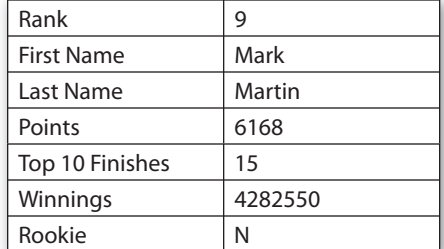

#### **Record # 10**

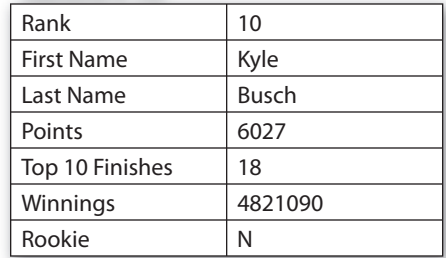

#### **Record # 11**

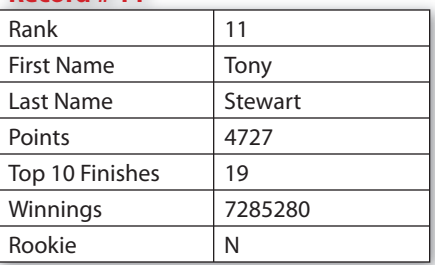

#### **Record # 12**

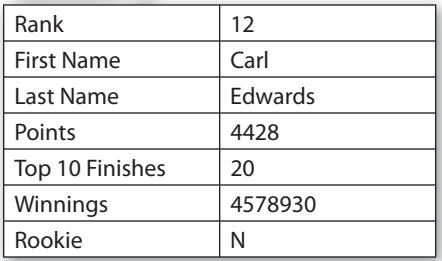

#### **Record # 13**

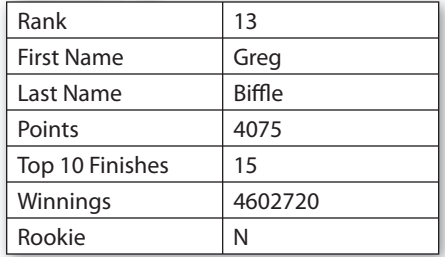

#### **Record # 14**

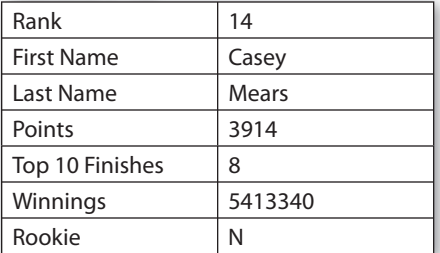

#### **Record # 15**

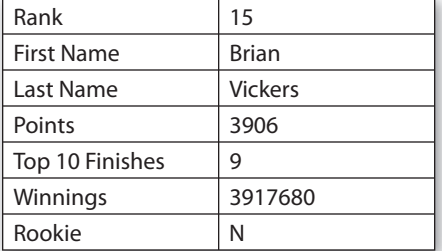

**Continued**

# **ACTIVITY 6: NASCAR® DATA TO INPUT**

#### **Record # 16**

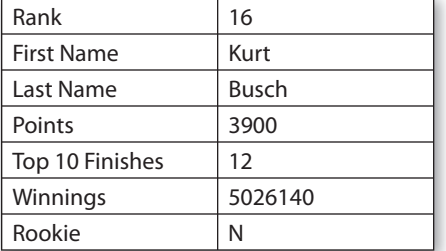

#### **Record # 21**

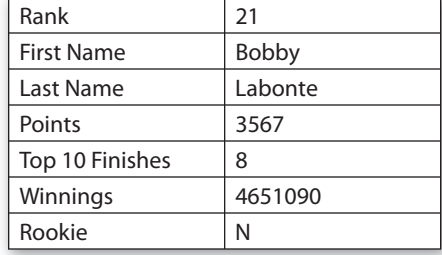

#### **Record # 17**

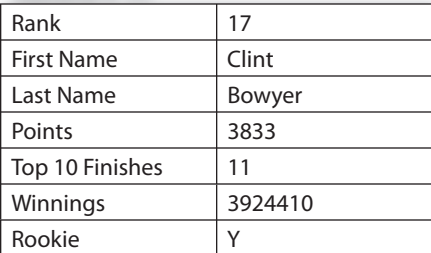

#### **Record # 18**

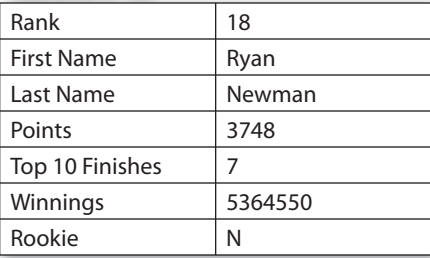

#### **Record # 19**

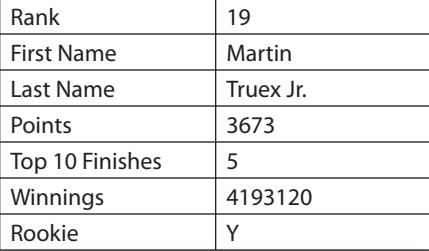

#### **Record # 20**

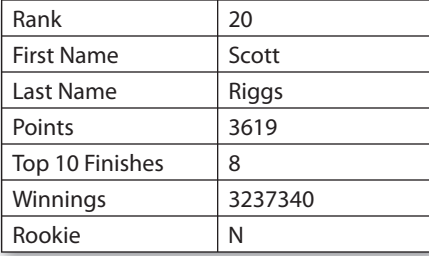

#### **Record # 22**

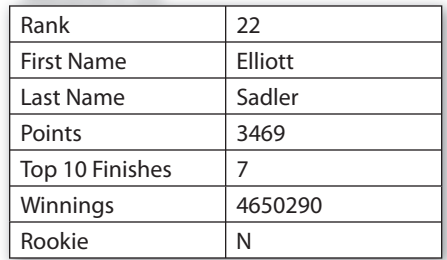

#### **Record # 23**

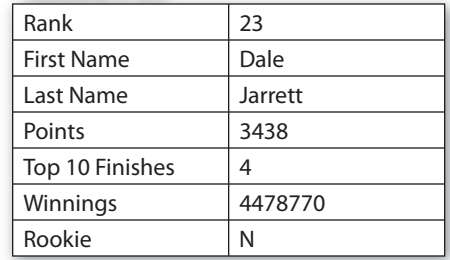

#### **Record # 24**

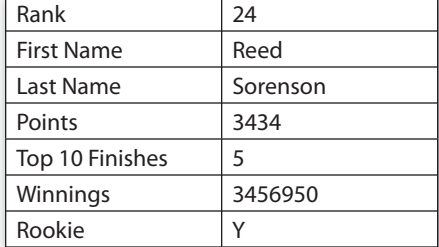

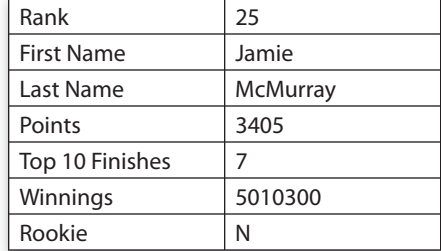

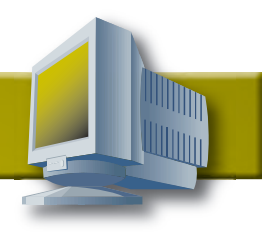